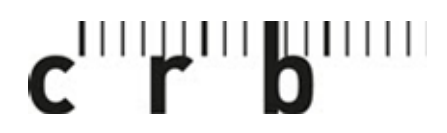

Schweizerische Zentralstelle für Baurationalisierung Centre suisse d'études

pour la rationalisation de la construction

Centro svizzero di studio per la razionalizzazione della costruzione

CRBDOC0175-291490160-5121

# **Istruzioni per l'uso di NCS+ & Colourpin PRO**

Benvenuti all'applicazione NCS+. Questa guida fornisce una panoramica su come misurare e memorizzare i colori con NCS Colourpin PRO.

Le istruzioni per l'uso contengono i seguenti cinque paragrafi:

- Creare un conto e registrarsi
- Creare il collegamento con il Colourpin
- Misurare i colori e trovare la corrispondenza NCS più vicina
- Memorizzare i risultati misurati
- Elaborare e condividere le cartelle

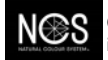

# **WAMB**

Schweizerische Zentralstelle für Baurationalisierung

Centre suisse d'études pour la rationalisation de la construction

Centro svizzero di studio per la razionalizzazione della costruzione

CRBDOC0175-291490160-5121

 $\overline{2}$ 

# **Creare un conto e registrarsi**

Scaricate l'applicazione NCS+  $\bigcirc$  in [Google Play](https://play.google.com/store/apps/details?id=com.ncs.phoenixproject) o [App Store.](https://apps.apple.com/de/app/ncs/id1541329422)

#### **Nuovo utente:**

- 1. Selezionate «Iscriviti»
- 2. Inserite l'indirizzo e-mail e scegliete una password
- 3. A questo indirizzo e-mail verrà inviata una conferma da no-reply@ncscolour.com

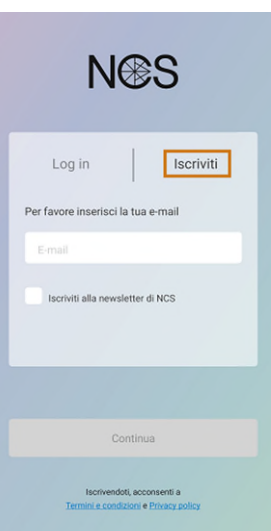

#### **L'applicazione è stata aggiornata di recente?**

- 1. Registratevi con l'indirizzo e-mail e la password che avete immesso la prima volta che avete usato l'applicazione NCS+.
- 2. Se avete perso la password, cliccate su «Password dimenticata?» per reimpostarla. Riceverete in seguito un'e-mail da noreply@ncscolour.com con un link per poter reimpostare la password.
- 3. Se non riuscite a creare un nuovo account o a reimpostare la password, vogliate contattare il nostro supporto [crb.ch/Support](https://www.crb.ch/it/Support.html) o [support@crb.ch.](mailto:support@crb.ch)

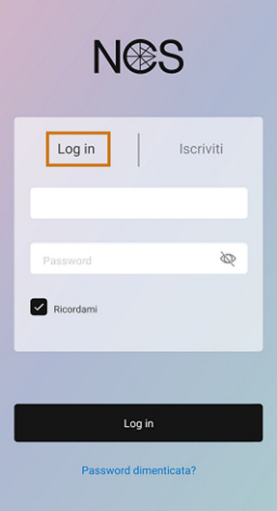

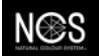

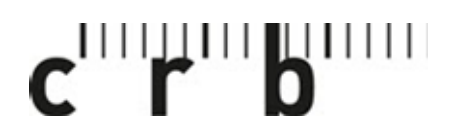

Centre suisse d'études pour la rationalisation de la construction

Centro svizzero di studio per la razionalizzazione della costruzione

CRBDOC0175-291490160-5121

3

# **Creare il collegamento con il Colourpin**

- 1. Associate NCS Colourpin al vostro dispositivo e stabilite una connessione.
- 2. Attivate Bluetooth sul vostro dispositivo. Gli utenti Android devono attivare il servizio di localizzazione.
- 3. Nell'applicazione cliccate su «SCANSIONA» e quindi su «Possiedo già un Colourpin».
- 4. Cliccate due volte il tasto sul Colourpin (luce lampeggiante blu e verde). Il lettore di colori sarà visibile per il vostro dispositivo.
- 5. Appena il Colourpin viene visualizzato sullo schermo, cliccate sul numero di serie visualizzato per associarlo.

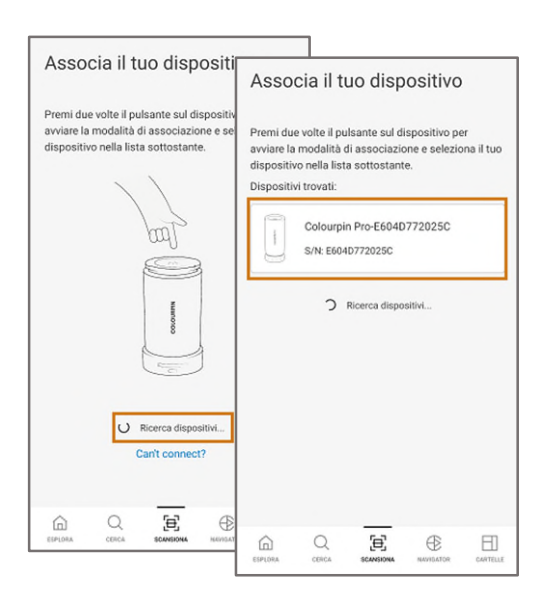

6. Se dopo l'associazione dell'apparecchio compare un avviso che richiede di calibrare il Colourpin, seguite le istruzioni nella vostra applicazione. (Eseguite la calibrazione con la piastrina di calibrazione.)

#### Consiglio:

Se si desidera collegare un altro Colourpin allo stesso dispositivo, è necessario disassociare il lettore di colori precedente. Per disassociarlo: andate al menu principale «Esplora», cliccate sull'ingranaggio e «Gestisci dispositivo» sul lettore per la rilevazione del colore.

Se avete problemi a collegare il vostro lettore per la rilevazione del colore: riavviate l'applicazione Colourpin e allo stesso tempo eseguite un reset del Colourpin tenendo premuto il tasto sul Colourpin per 30 secondi.

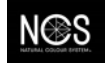

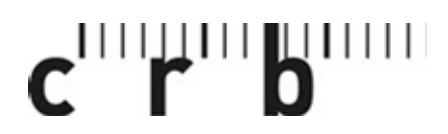

Centre suisse d'études pour la rationalisation de la construction

Centro svizzero di studio per la razionalizzazione della costruzione

耳

 $\oplus$ 

 $\boxminus$ 

 $\alpha$ 

 $\hat{\mathbb{D}}$ 

CRBDOC0175-291490160-5121

4

# **Misurare i colori e trovare la corrispondenza NCS più vicina**

#### **Trovare la corrispondenza NCS più vicina:**

- $\overline{\Theta}$  Posizionate o tenete il Colourpin sulla superficie che si desidera misurare e premete il campo rosa nell'applicazione o utilizzate il tasto nella parte superiore del Colourpin. L\*a\*b\*: 57, 0, 5<br>Colore scan Valore misurato esatto, L\*a\*b\* Mostra la corrispondenza fra il colore misurato e il campione di riferimento NCS Migliore corrispondenza trovata \*\*\* \*\*\* 青青市  $\odot$ (corrispondenza NCS più vicina) Perfect Good Weak Altri colori simili Per maggiori informazioni cliccate sul colore e quindi su «Leggi di
- più»

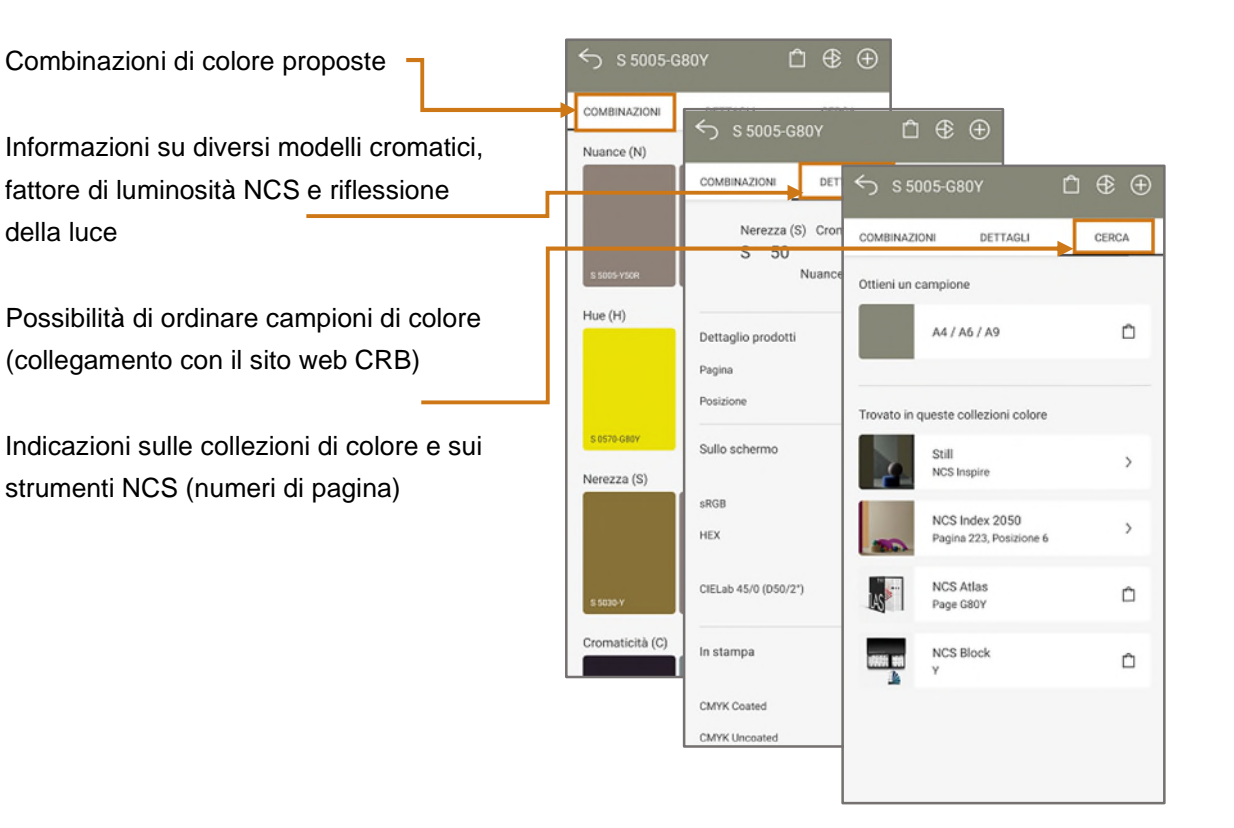

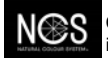

della luce

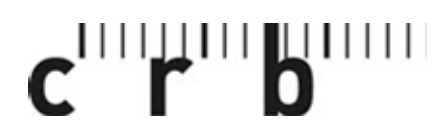

Centre suisse d'études pour la rationalisation de la construction

Centro svizzero di studio per la razionalizzazione della costruzione

CRBDOC0175-291490160-5121

5

# **Memorizzare i risultati misurati**

#### **Per memorizzare un colore:**

- 1. Cliccate il segno + e scegliete dove volete immettere il colore (nuova cartella o esistente)
- 2. È possibile inserire un nome o una descrizione

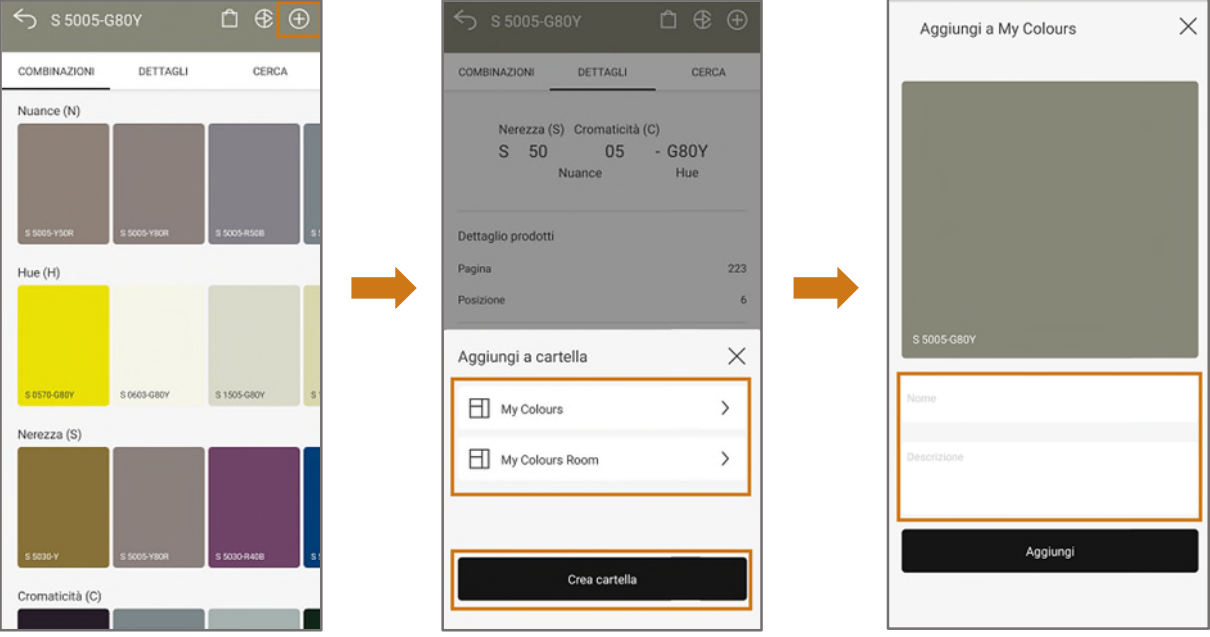

Il vostro colore è ora visibile sotto le cartelle

Tutte le misurazioni effettuate nell'applicazione NCS+ vengono salvate automaticamente. Le trovate sotto esplora (simbolo casa) e poi in alto a destra della cronologia.

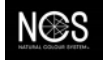

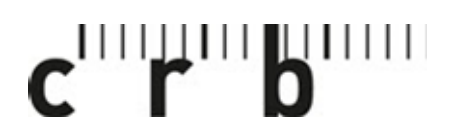

Centre suisse d'études pour la rationalisation de la construction

Centro svizzero di studio per la razionalizzazione della costruzione

CRBDOC0175-291490160-5121

6

## **Elaborare e condividere le cartelle**

### **Come elaborare e condividere le cartelle:**

- Selezionate «Cartelle» nel menu in basso a destra
- Selezionate il campo voluto per elaborare o condividere
- Cliccate sul simbolo della matita se volete modificare il nome o immettere una descrizione
- Cliccate sul simbolo della foto se volete immettere una foto. La stessa può essere ripresa dalla libreria o fatta direttamente
- Cliccate sui tre puntini e in seguito su «Condividi cartella»

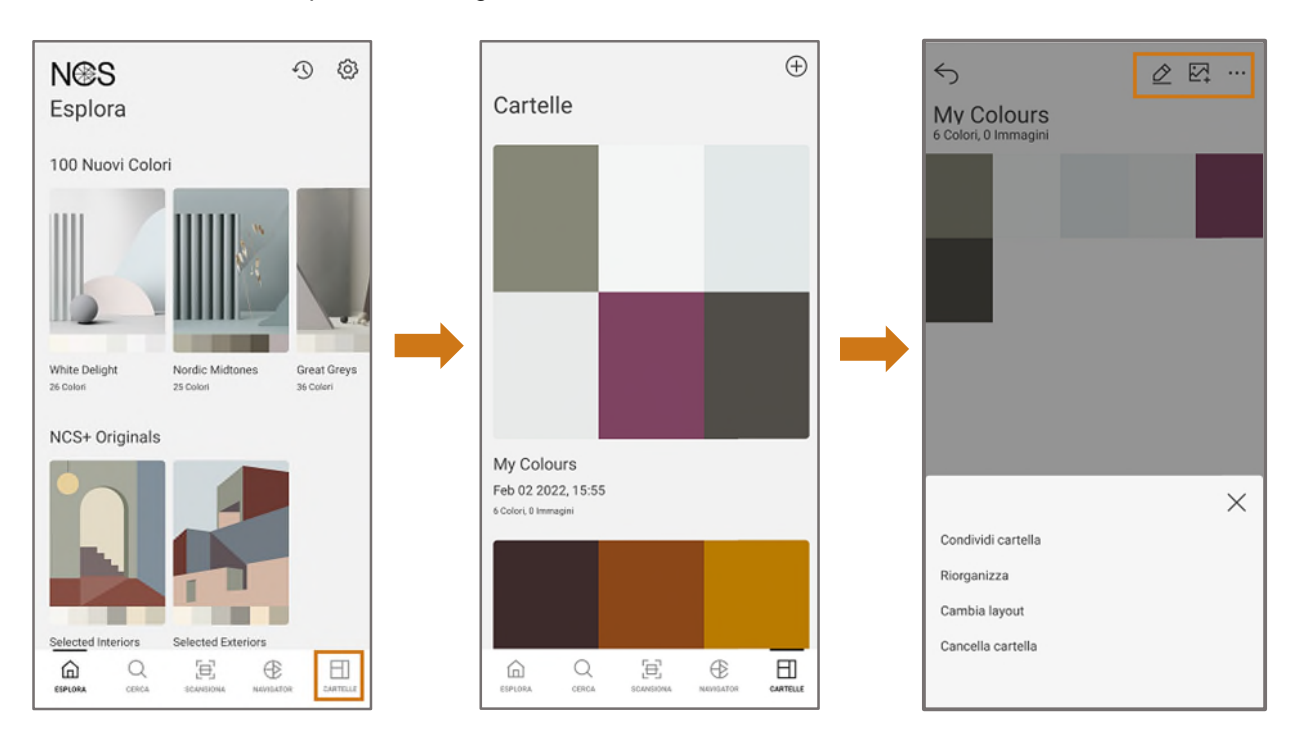

In caso di domande o richieste vogliate rivolgervi al nostro Supporto [crb.ch/support.](https://www.crb.ch/it/Support.html)

**Support:** [Support CRB](https://crbcloud.atlassian.net/servicedesk/customer/portals)

T: +41 44 456 45 45

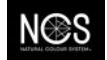